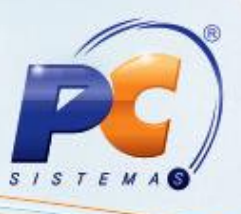

## **Apresentação**

Este tutorial descreve os procedimentos necessários para realização da venda com cartão de crédito.

**Abaixo, descrição da criação e das últimas alterações efetuadas no documento especificando, a data, a versão e o comentário da alteração realizada**

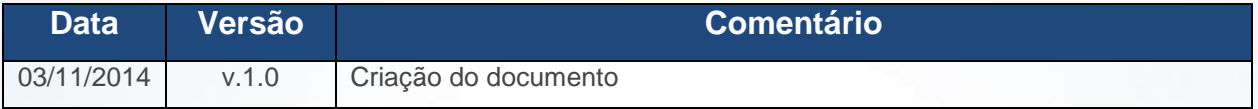

### <span id="page-0-0"></span>**1. Cadastrar a operadora como cliente**

Para cadastrar a operadora como cliente siga os procedimentos abaixo:

1.1)Acesse a rotina **302** – Cadastrar Cliente a partir da versão 23.03.05 e clique **Novo**;

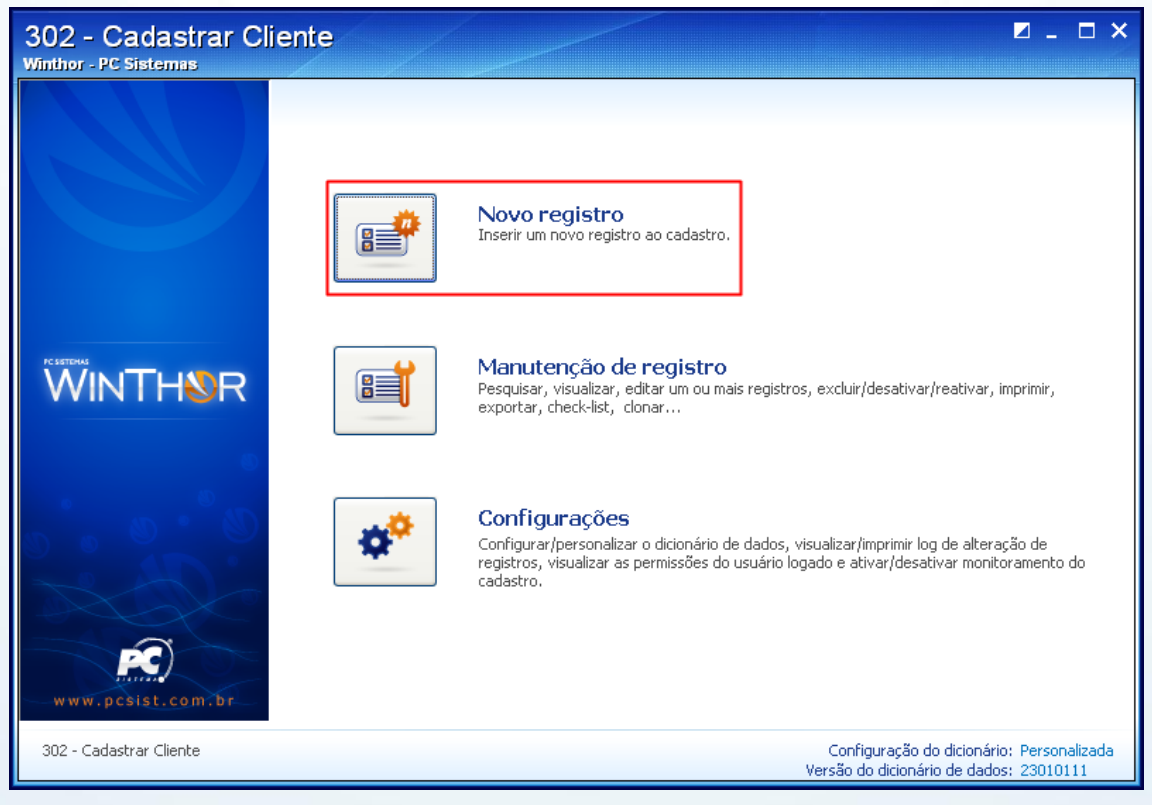

© Todos os direitos reservados. – PC Sistemas – v. 1.0 - Data: 03/11/2014 Página **1** de 10

# **TUTORIAL PARAMETRIZAÇÃO VENDA COM CARTÃO DE CRÉDITO**

- 1.2) Preencha os campos obrigatórios e demais campos conforme necessidade;
- 1.3) Clique **Salvar**;

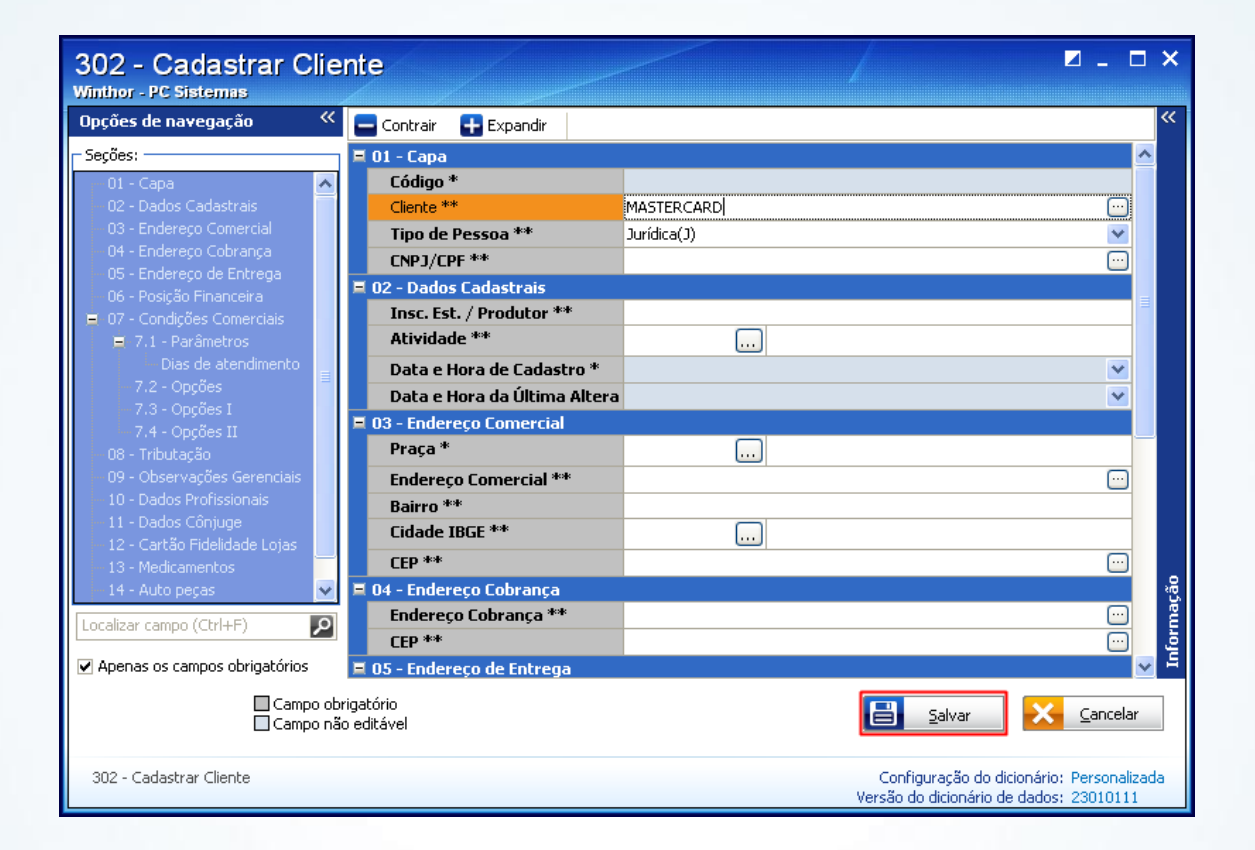

© Todos os direitos reservados. – PC Sistemas – v. 1.0 - Data: 03/11/2014 Página **2** de 10

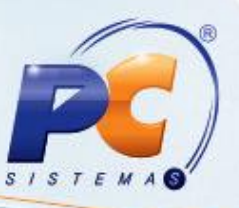

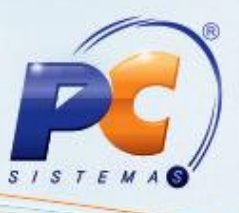

#### **2. Cadastrar uma conta gerencial**

Para realizar cadastro de uma conta gerencial cujos valores e percentuais de taxas administrativas serão creditados/debitados, siga os procedimentos abaixo:

**Observação**: antes de iniciar o cadastro, verifique com sua contabilidade o grupo em que esta conta deverá ser criada.

2.1) Acesse a rotina **570** – Cadastrar conta gerencial a partir da versão 23.04.04 e clique **Incluir**;

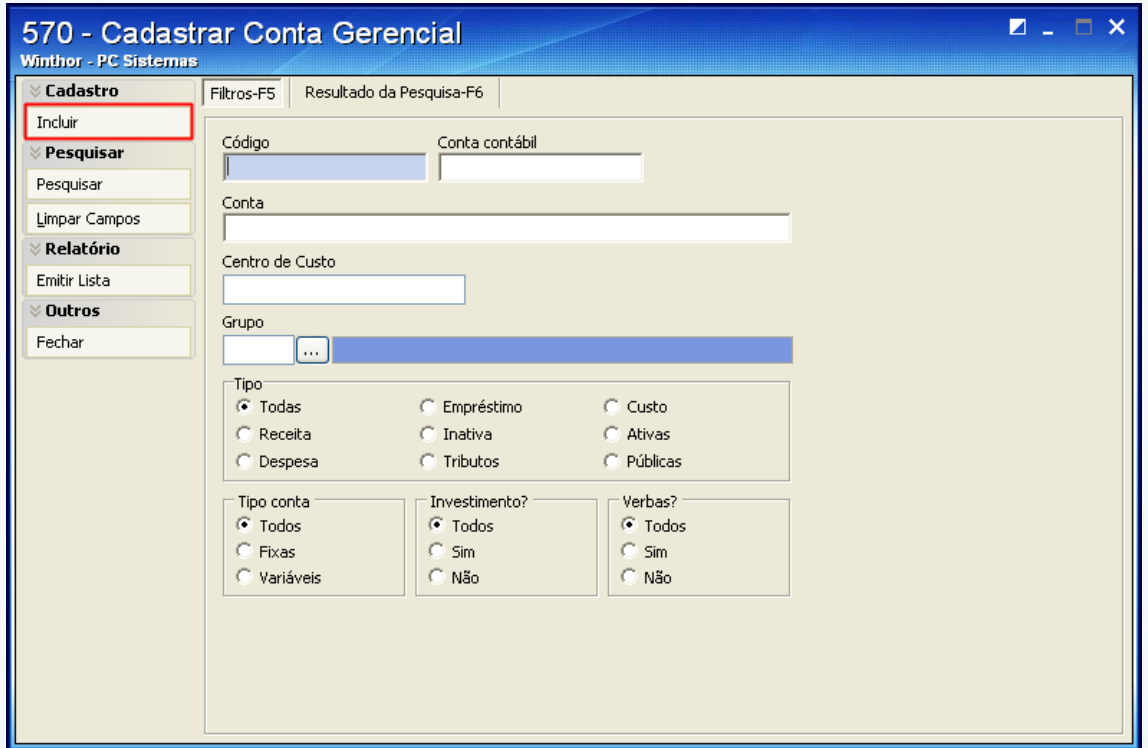

© Todos os direitos reservados. – PC Sistemas – v. 1.0 - Data: 03/11/2014 Página **3** de 10

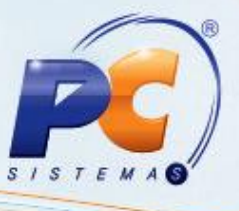

- 2.2) Na tela de cadastro preencha os seguintes campos **Código**, **Descrição**, **Grupo** e **Cód. Conta Master**;
- 2.3) Marque as opções conforme necessidade e clique **Gravar**;

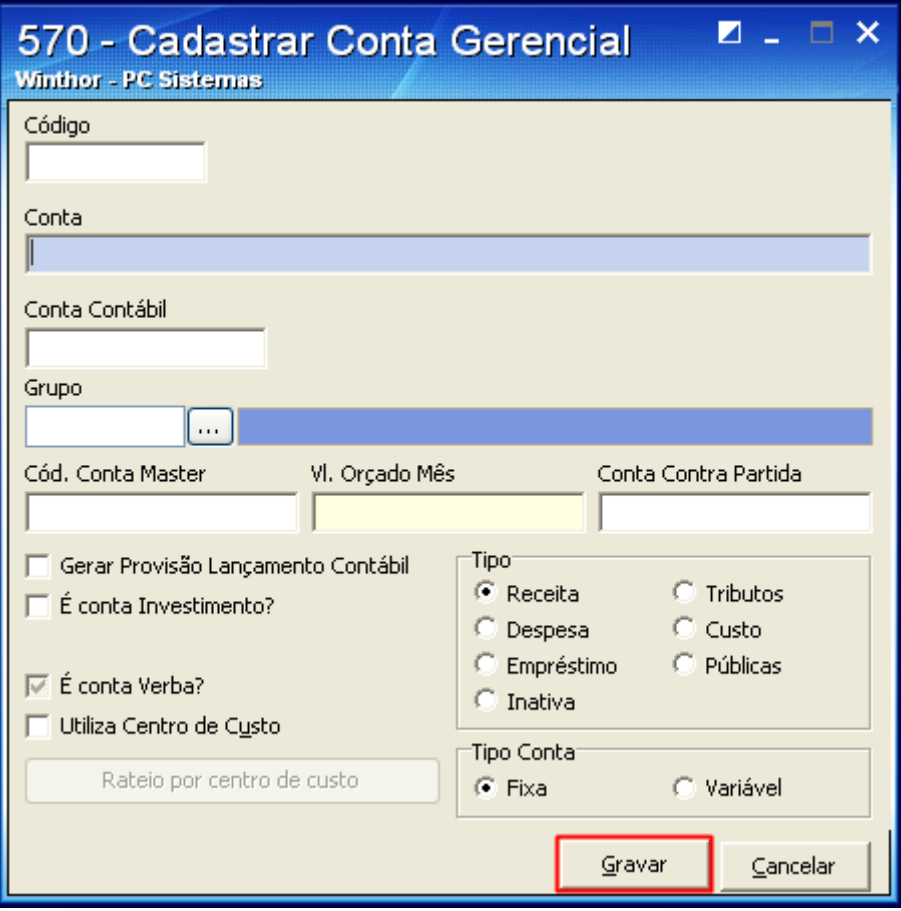

© Todos os direitos reservados. – PC Sistemas – v. 1.0 - Data: 03/11/2014 Página **4** de 10

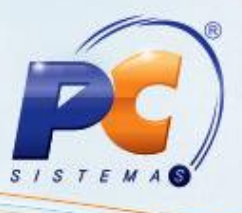

## <span id="page-4-0"></span>**3. Cadastrar moeda**

Para cadastrar uma moeda referente à operação de cartão de crédito, siga os procedimentos abaixo:

3.1) Acesse a rotina **527** – Cadastrar Moeda a partir da versão 23.01.00 e clique **Incluir**;

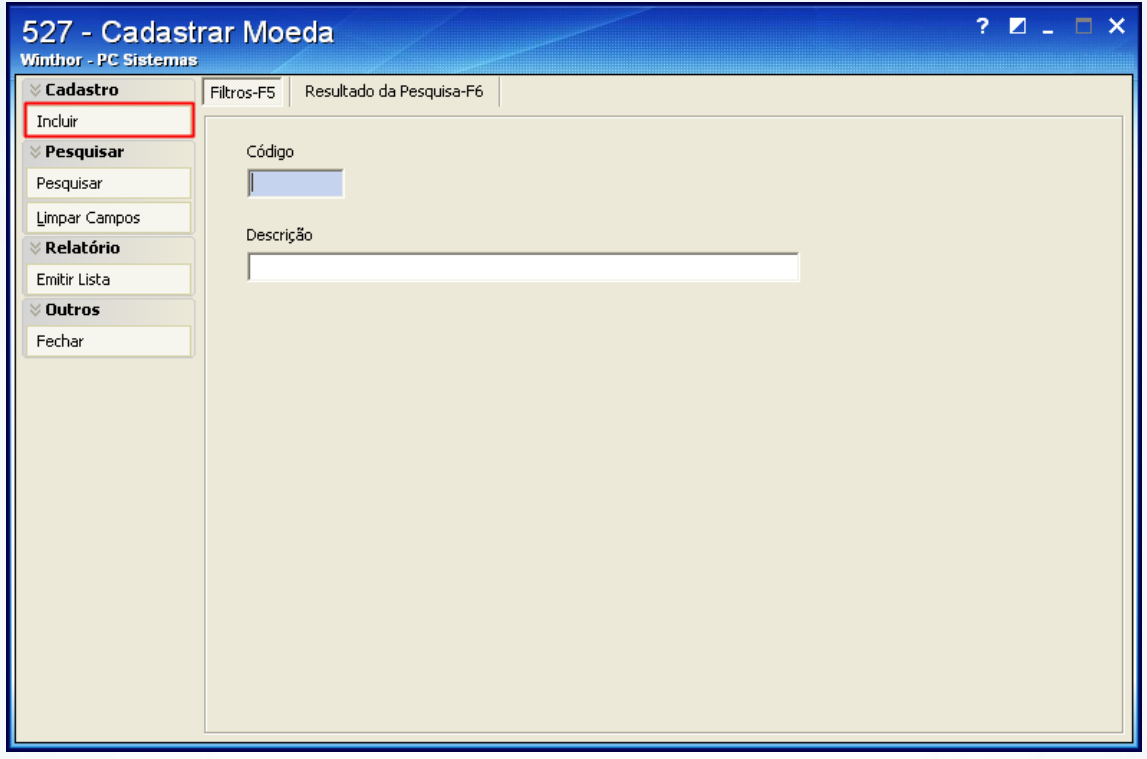

3.2) Preencha os campos **Código** e **Descrição** e clique **Gravar**;

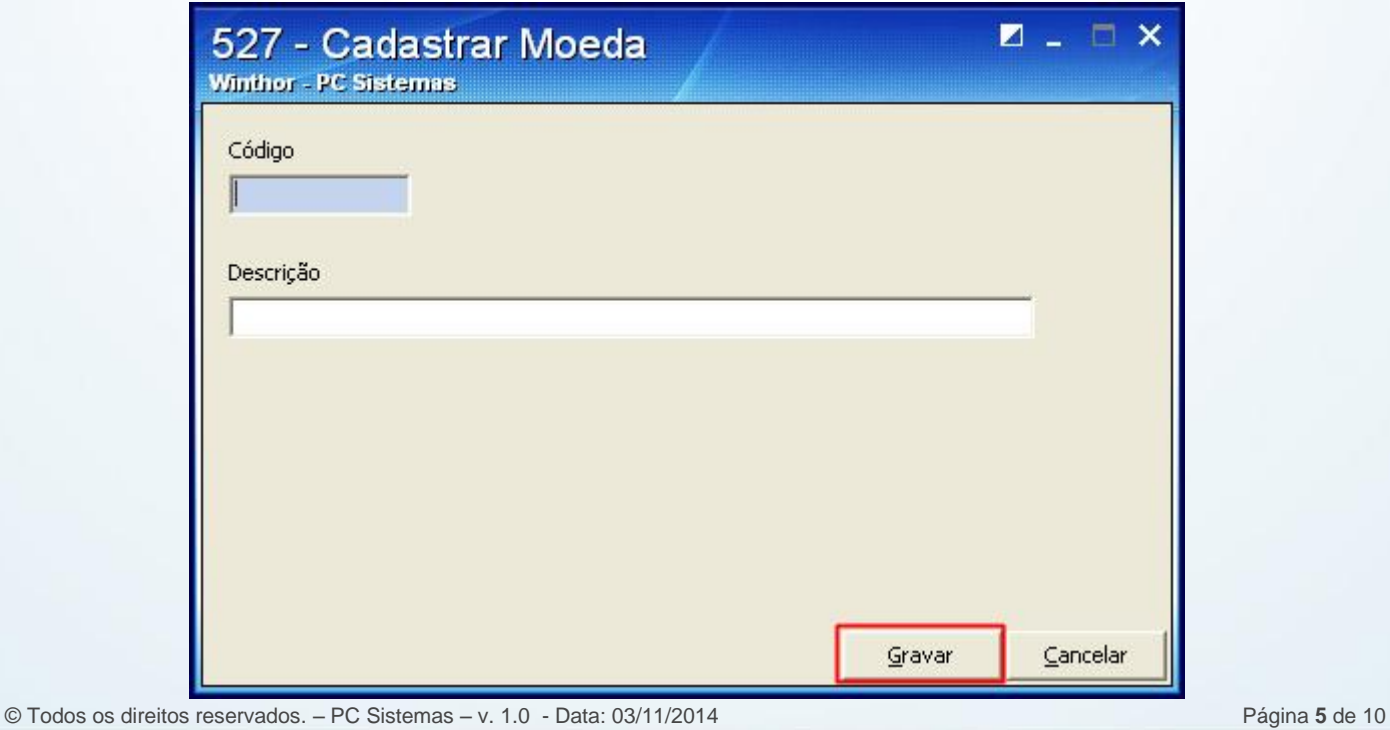

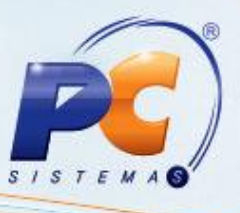

## **4. Cadastrar cobrança**

Realize o cadastro de uma cobrança avulsa conforme as orientações abaixo:

4.1) Acesse a rotina **522** – Cadastrar Tipo de Cobrança a partir da versão 23.10.06 e clique **Incluir**;

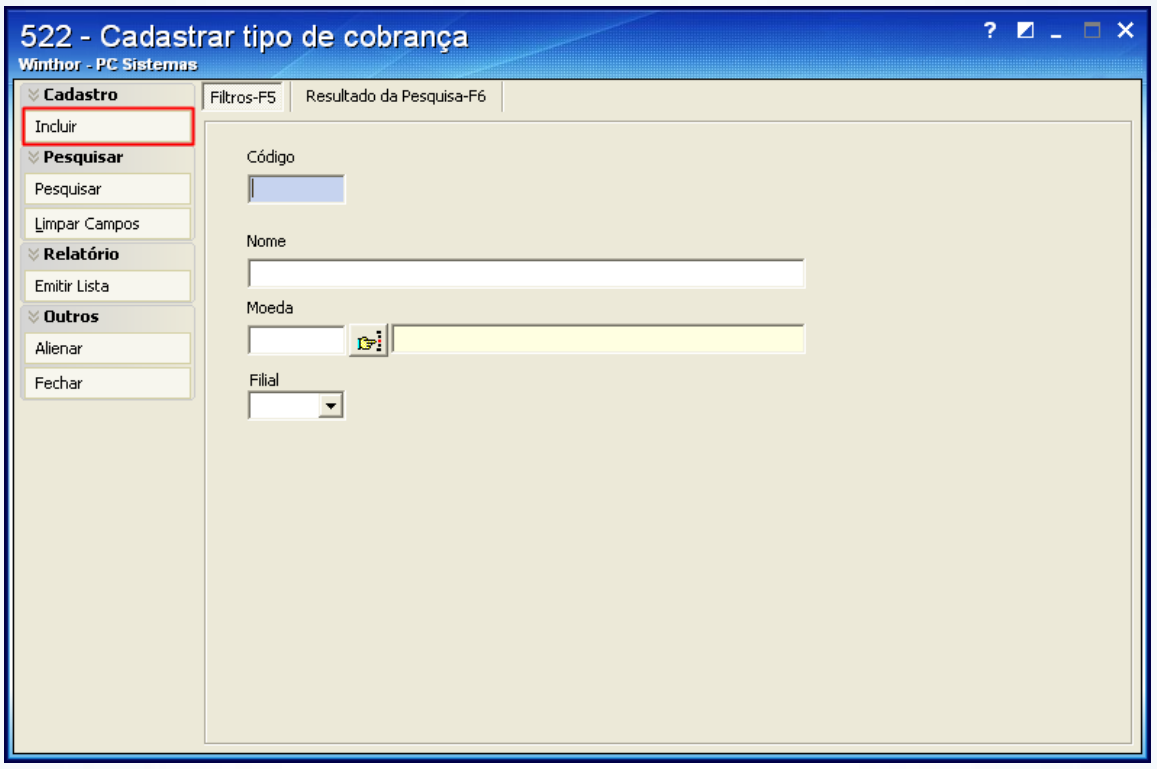

© Todos os direitos reservados. – PC Sistemas – v. 1.0 - Data: 03/11/2014 Página **6** de 10

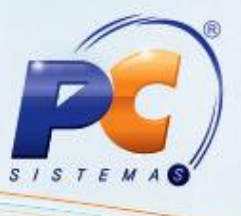

**Observação**: para que os parcelamentos e seus vencimentos cadastrados na rotina **522** – Cadastrar Tipo de Cobrança sejam validados pela rotina **2075** – Frente de Caixa é necessário marcar a opção **Sim** o parâmetro **1040** - Gerar parcelamento TEF da rotina **132** – Parâmetros da Presidência com a rotina **2075** fechada.

#### 4.2) Na aba **Dados cadastrais** informe o **Código** e a **Cobrança**;

4.3) Informe a **[Moeda](#page-4-0)** cadastrada na rotina **527** e a **Filial**;

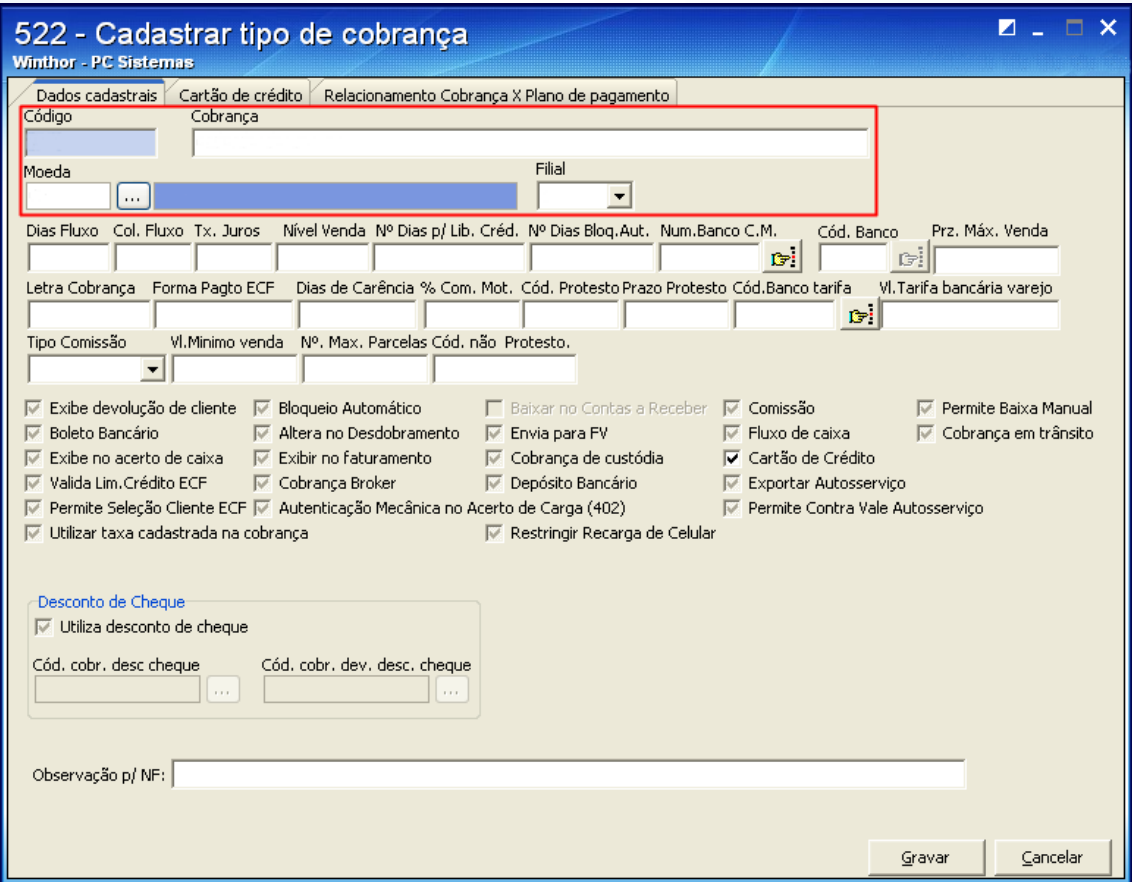

© Todos os direitos reservados. – PC Sistemas – v. 1.0 - Data: 03/11/2014 Página **7** de 10

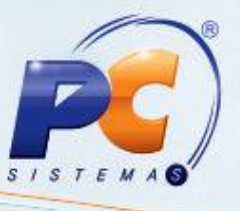

- 4.4) No campo **Dias Fluxo** defina a quantidade de dias cujas operações realizadas nesta cobrança estarão disponíveis para visualização na rotina **139** - Fluxo de Caixa.
- 4.5) Informe a coluna na planilha da rotina **139** que apresentará as informações no título da cobrança no campo **Col. Fluxo**;
- 4.6) No campo **Tx, Juros** informe o percentual de juros a ser visualizado pela rotina **1207** Baixar Título ao baixar títulos vencidos.
- 4.7) Defina o **Nível de Venda** cuja cobrança pertence. Nível 1 é para cobrança com um giro rápido, conforme exemplo abaixo:

**D-DINHEIRO**: se o cliente possuir acesso a uma cobrança com nível 1 vinculada a ele na rotina **1203** – Extrato de Cliente, não será possível realizar venda com cobrança de nível maior que 1.

4.8) No campo **Nº Dias p/ Lib. Créd**: informe a quantidade de dias em que o crédito referente a baixa de um título será liberado para o cliente realizar novas compras. Portanto, se este campo estiver igual a 5 e o cliente pagar um título de R\$1.000,00 hoje, o crédito de R\$1.000,00, ficará disponível para o cliente somente 5 dias após a baixa deste título;

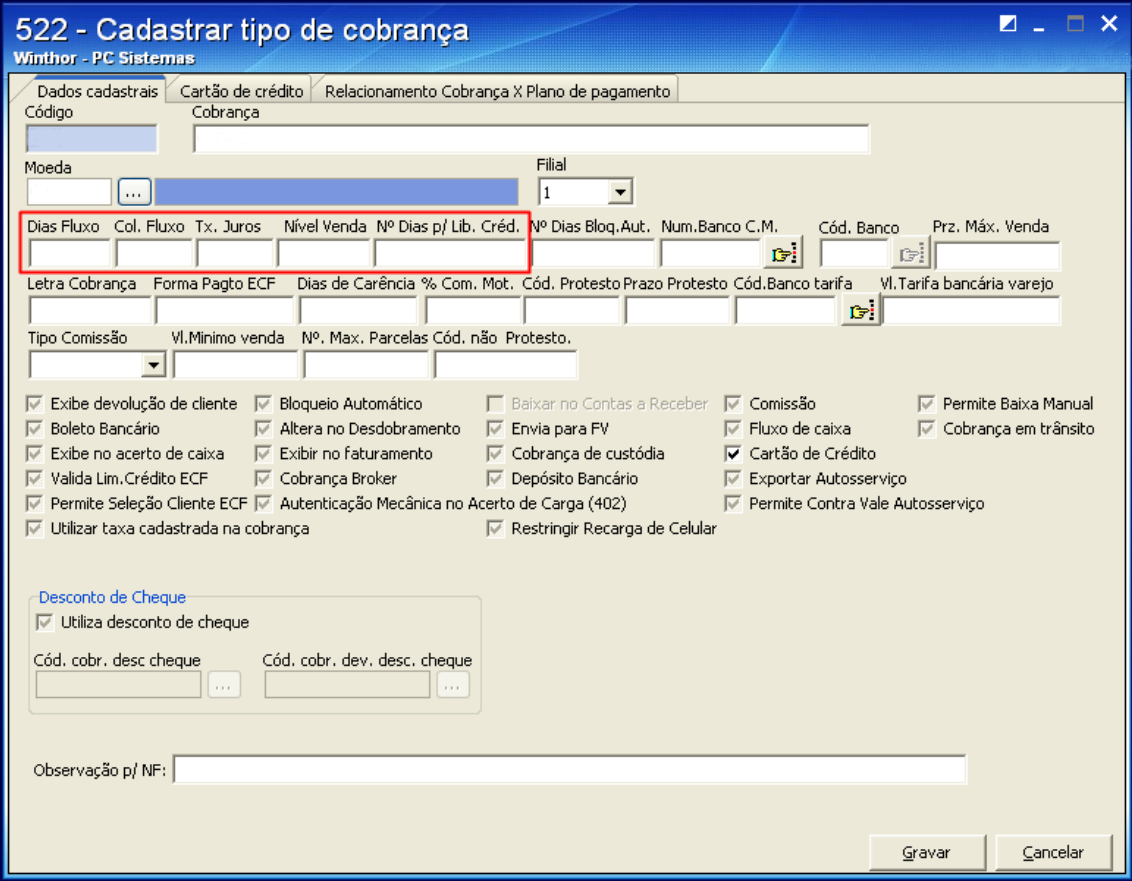

© Todos os direitos reservados. – PC Sistemas – v. 1.0 - Data: 03/11/2014 Página **8** de 10

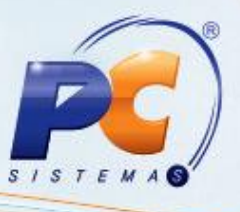

- 4.9) Defina o **Prazo Protesto** para que a instrução de protestar seja encaminhada após o envio da remessa ao banco, no processo de cobrança magnética;
- 4.10) No campo **Núm. Banco C.M.** informe o número de um banco que realiza vínculo com uma integração bancária, na cobrança magnética;
- 4.11) Informe o prazo máximo em que a cobrança será visualizada no campo **Prz. Máx. Venda**;

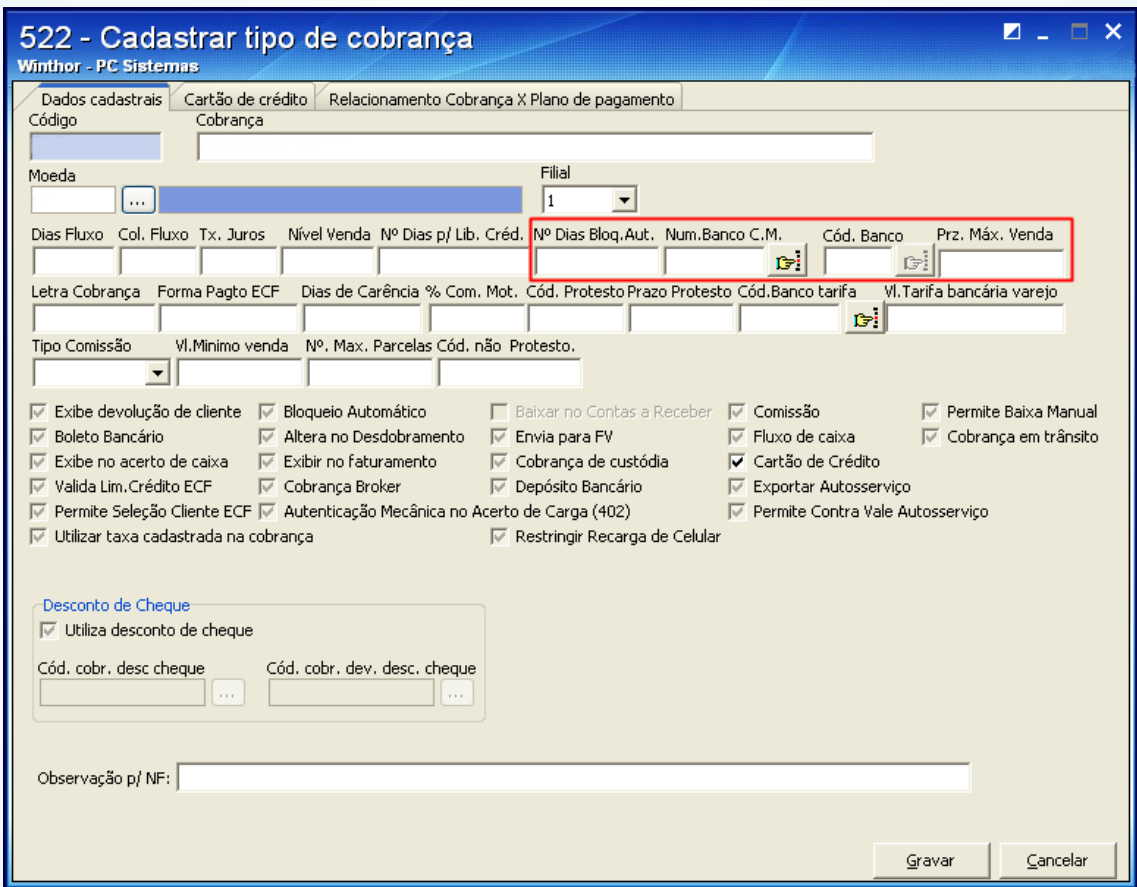

© Todos os direitos reservados. – PC Sistemas – v. 1.0 - Data: 03/11/2014 Página **9** de 10

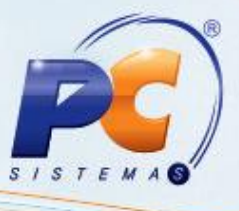

4.4) Selecione a aba **Cartão de Crédito** e informe o **[Cliente \(Bandeira Cartão\)](#page-0-0)** cadastrado como operadora na rotina **302**;

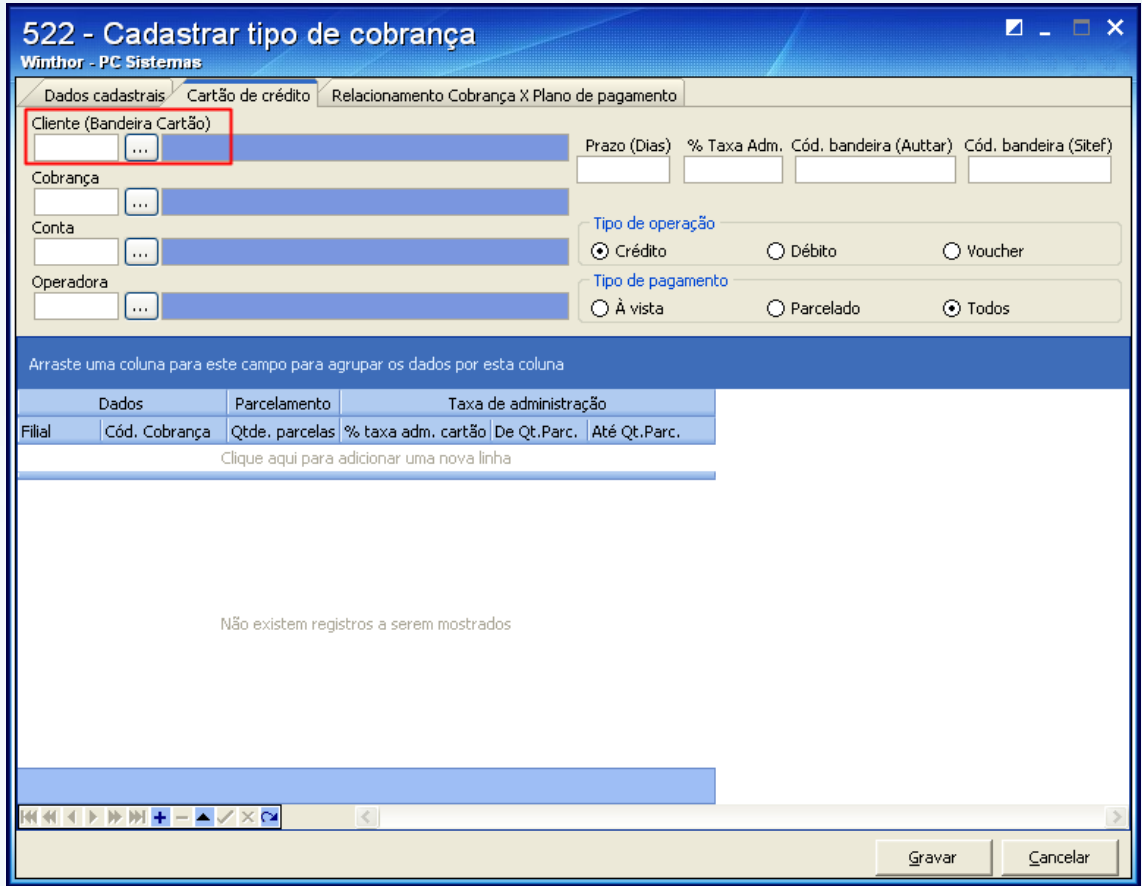

Mantenha o **WinThor Atualizado**, assim você proporciona o crescimento da sua empresa através de soluções criadas especialmente para o seu negócio!

Colocamo-nos a disposição para maiores esclarecimentos e sugestões.

Fale com a PC: [www.pcsist.com.br](http://www.pcsist.com.br/)

Central de Relacionamento - (62) 3250 0210

© Todos os direitos reservados. – PC Sistemas – v. 1.0 - Data: 03/11/2014 Página **10** de 10